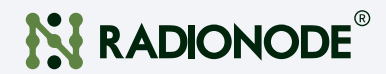

# 취급 설명서 일산화 탄소 센서 전송기 UA53-CO

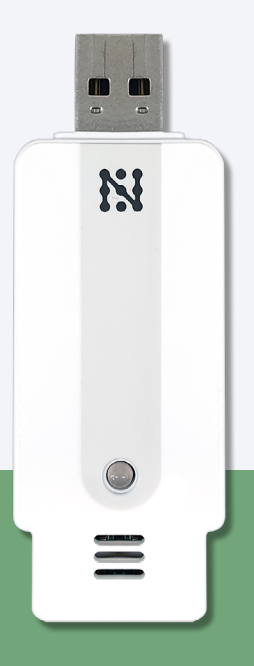

2021 | Rev. 1.05 2021 | Rev. 1.05

# 차례

### [일러두기](#page-2-0)  03

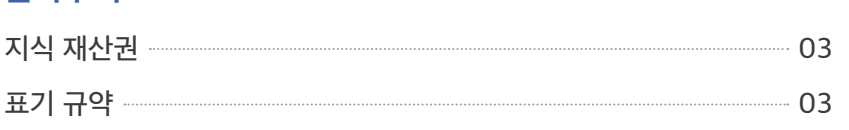

## [소개](#page-3-0)  04

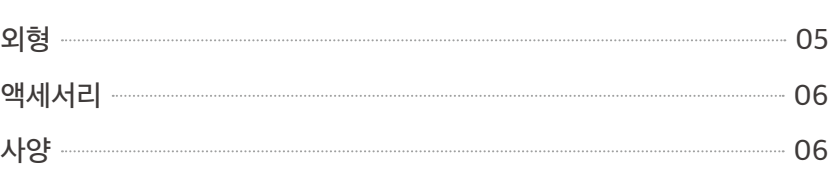

### 컴퓨터에서 [모니터링하기](#page-6-0)  07

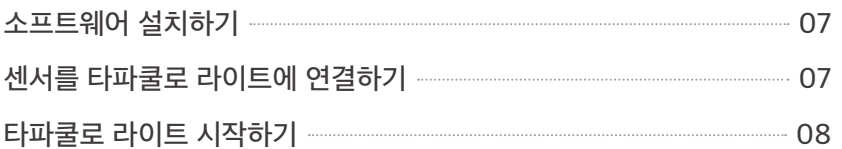

### 스마트폰에서 [모니터링하기](#page-9-0)  10

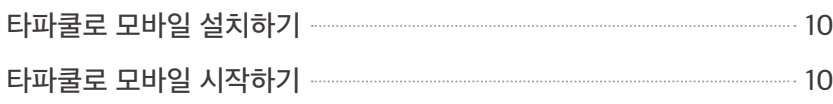

## 문제 해결 The Contract Telecommunication of the Telecommunication of the Telecommunication of the Telecommunication

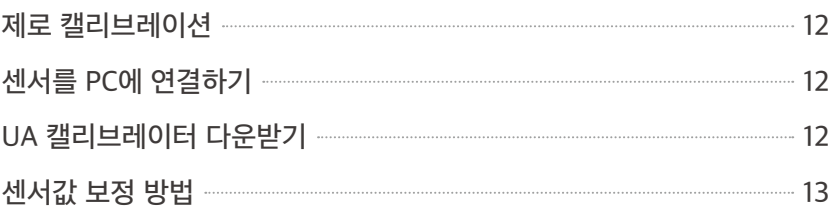

# [서비스](#page-14-0) 정보 The Contract of The Contract of The Contract of The Contract of The Contract of The Contract of The Con

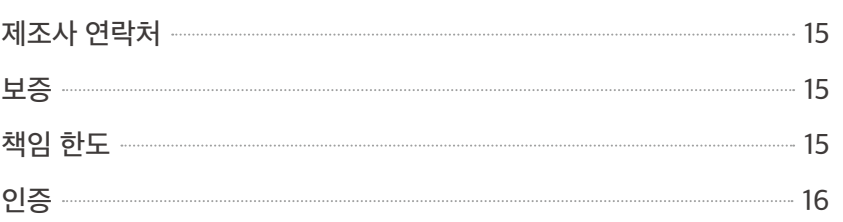

# 주문 [목록](#page-16-0)  17

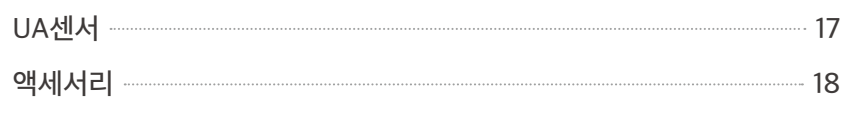

<span id="page-2-0"></span>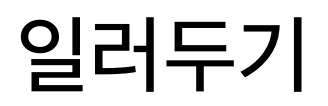

 $\mathbf{Q}$   $\mathbf{C}$   $\mathbf{H}$   $\mathbf{F}$   $\mathbf{V}$   $\mathbf{V}$   $\mathbf{$ 방법에 대해 설명합니다. 이 문서의 내용 중 제품 사양과 일부 기능은 사전 예고 없이 바뀔 수 있습니다. 이 문서에 사용된 삽화들은 설명을 돕기 위한 것으로, 설치 조건에 따라 실제와 다소 다를 수 있습니다. 스크린 이미지들은 소프트웨어 업데이트에 따라 달라질 수 있습니다.

# 지식 재산권 <sup>© 2021 ㈜데키스트</sup>

삽화를 포함하여 이 문서에 포함된 모든 내용은 ㈜데키스트의 소유입니다. 데키스트의 동의 없이 이 문서의 전부 또는 일부를 어떤 방법으로도 복사하거나 재배포하는 것은 허용되지 않습니다.

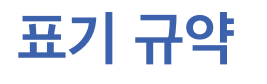

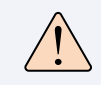

표기 규약 기대 수 있는 경고"와 함께 주어진 지시를 따르지 않으면 사용자가 경미한 부상을 입을 수 있습니다.

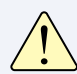

"주의"와 함께 주어진 지시를 따르지 않으면 장비가 손상되거나 오작동이 발생할 수 있습니다.

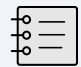

"참고"와 함께 유용한 정보가 추가로 제시됩니다.

# <span id="page-3-0"></span>소개

UA53-CO는 일산화탄소와 온도를 동시에 측정하는 센서입니다. 측정 값을 확인할 수 있는 두 가지 방법이 있습니다.

- UA53-CO 센서를 컴퓨터의 USB 포트에 연결하고, 타파쿨로 라이트 (Tapaculo® Lite) 프로그램을 사용하십시오.
- USB 젠더를 이용하여 UA53-CO 센서를 스마트폰에 연결하고, 타파쿨로 모바일 (Tapaculo® Mobile) 앱을 사용하십시오.

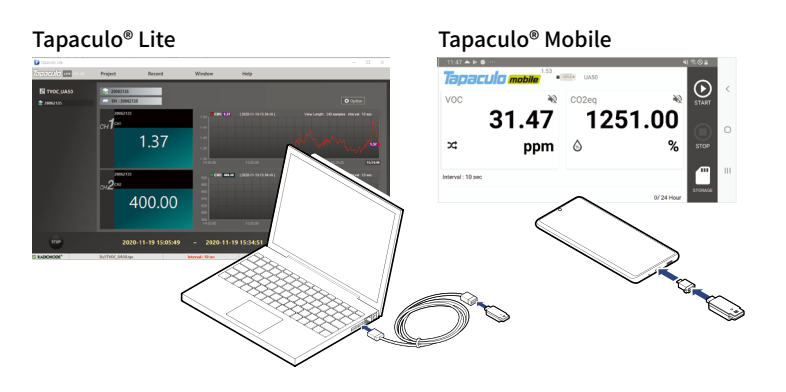

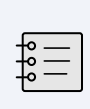

USB 포트를 통해 전원이 공급되면 센서가 워밍업을 시작합니다. 워밍업이 완료되기까지 약 3분이 걸립니다. 워밍업이 완료되기 전에는 측정 값이 정확하지 않을 수 있습니다.

UA53-CO을 RN17xWC 시리즈 데이터 전송 장치와 함께 사용하면, 라디오노드가 제공하는 클라우드 기반의 원격 통합 관리 서비스인 라디오노드 365(Radionode365)를 이용할 수 있습니다. RN17x를 설치하고 사용하는 방법에 대해서는 아래 웹 페이지에서 제공하는 도움말을 보십시오.

[https://help.radionode365.com/article-categories/](https://help.radionode365.com/article-categories/rn17x-help) [rn17x-help](https://help.radionode365.com/article-categories/rn17x-help)

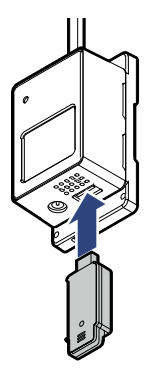

UA53-CO는 다음 환경에서 성능을 보장하지 않습니다.

- \* 응축 환경 및 물 속에서 작동시
- \* 장치가 바닷물 오염된 경우
- \* 1개월 이상 고온에서 작동 시 (>70℃)

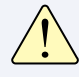

- \* 3개월 이상 저습에서 작동 시 (<15%RH)
- \* 10% 미만의 습도는 센서를 영구적으로 손상시킬 수 있습니다.
- \* 장기간에 걸친 고도로 오염 된 공기에서 작동 시
- 필터링이 제공되지 않는 경우)<br>-\* 높은 수준의 입자 또는 그을음 속에서 작동 시 (적절한

<span id="page-4-0"></span>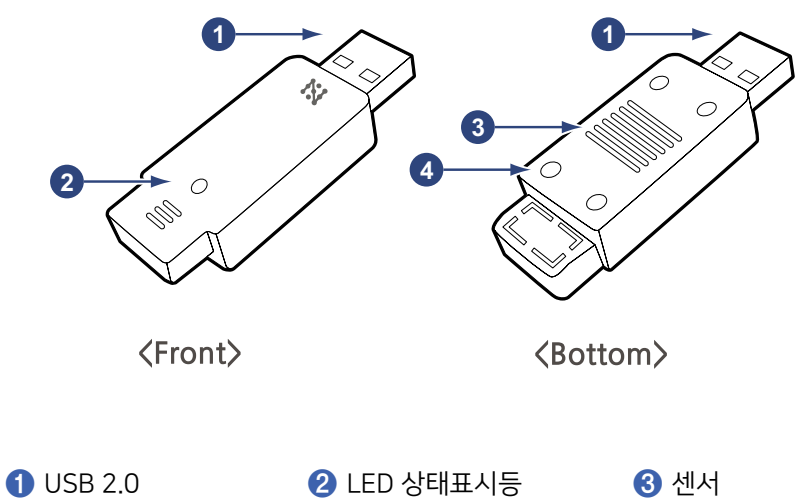

잠금 나사

 $\frac{1}{\sqrt{1+\frac{1}{\sqrt{1+\frac{1$ 

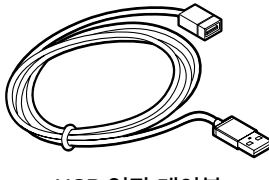

USB 연장 케이블

<span id="page-5-0"></span>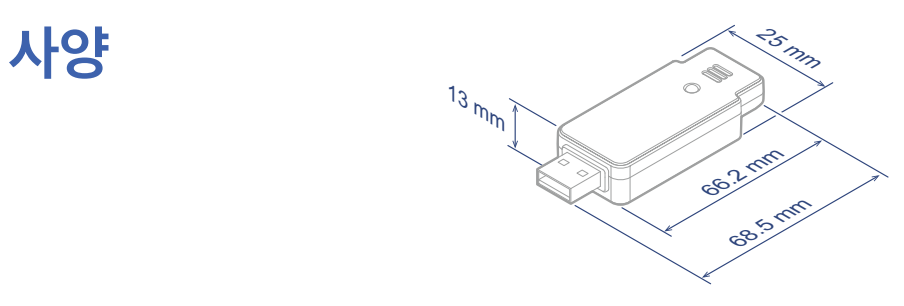

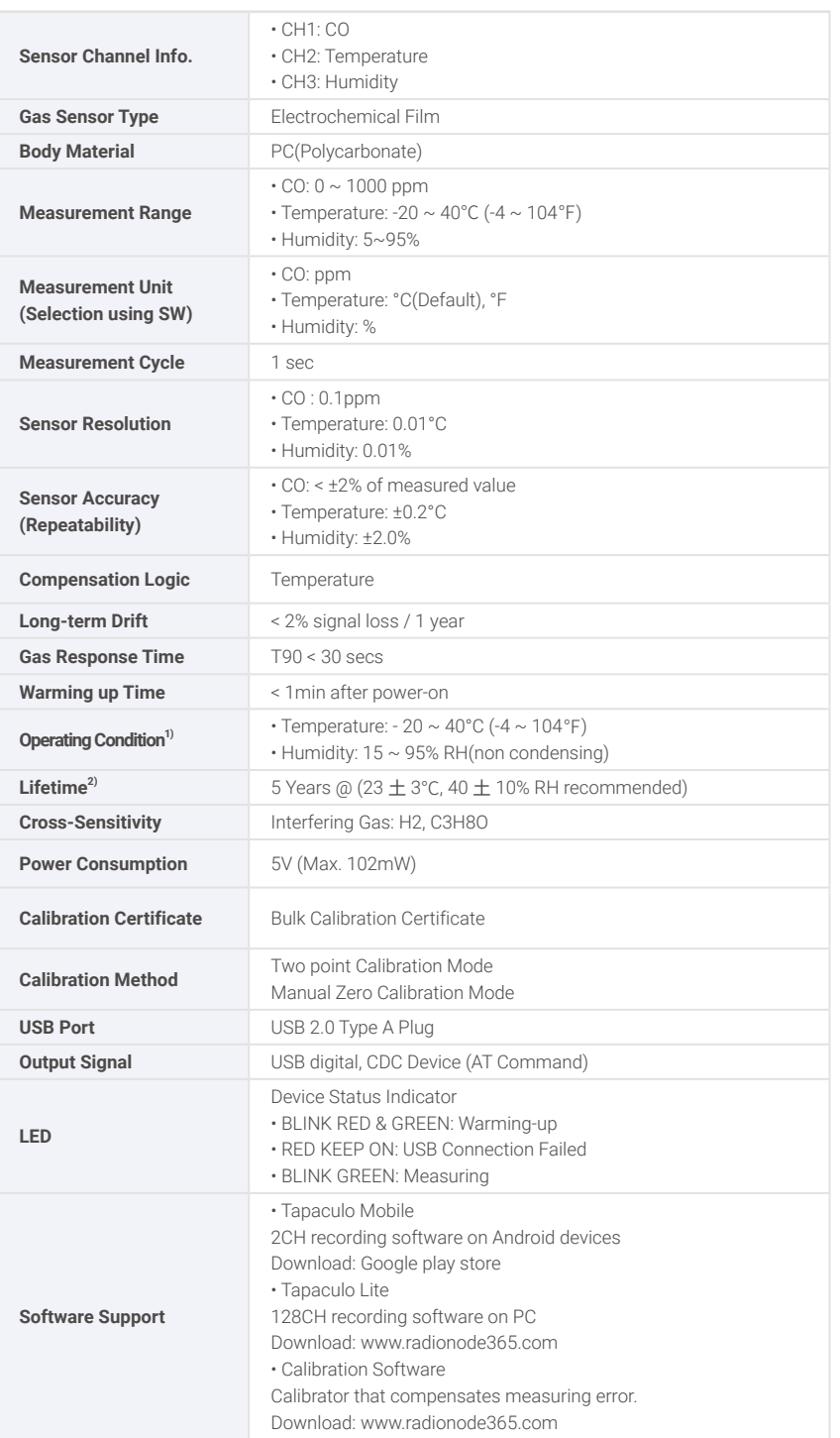

1) 권장 작동 온도 이외의 온도에 장시간 노출을 피하십시오. 이로 인해 돌이킬 수없는 손상과 감도 손실이 발생할 수 있습니다.

2) 가스 센서는 불 연속적으로 측정할 때 보다 지속적으로 측정할 때 수명이 더 깁니다.

# <span id="page-6-0"></span>컴퓨터에서 모니터링하기

이 장은 타파쿨로 라이트를 사용하는 방법을 간략히 설명합니다. 타파쿨로 라이트에 대한 보다 자세한 설명은 아래 웹 페이지에서 제공하는 도움말을 보십시오.

[https://help.radionode365.com/article-categories/](https://help.radionode365.com/article-categories/tapaculo-lite) [tapaculo-lite](https://help.radionode365.com/article-categories/tapaculo-lite)

# 소프트웨어 설치하기

컴 퓨 터 에 서 센 서 의 측 정 값 을 보 려 면 , 라 디 오 노 드 웹 사이트(www.radionode365.com)에서 다음 소프트웨어 패키지를 내려받아 설치하십시오.

- 타파쿨로 라이트 프로그램 (윈도우즈 버전 또는 맥 버전)
- UA 제품군을 위한 윈도우즈용 USB 드라이버

센서를 타파쿨로 라이트에 연결하기

다음과 같은 방법들을 이용하여 타파쿨로 라이트에 센서를 연결할 수 있습니다.

센서를 컴퓨터의 사용 가능한 USB 포트에 삽입하십시오.

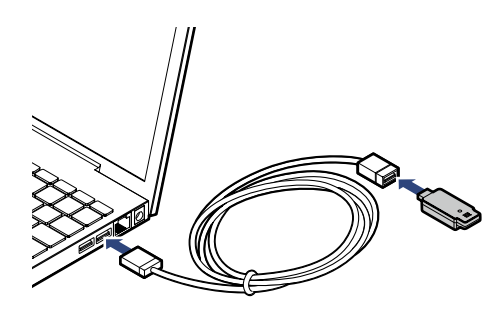

컴퓨터와 연결된 USB 허브의 사용 가능한 포트에 센서를 삽입하십시오.

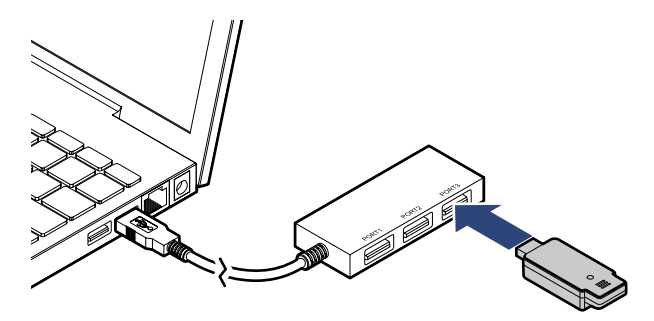

컴퓨터에서 모니터링하기

# <span id="page-7-0"></span>타파쿨로 라이트 시작하기

타파쿨로 라이트와 센서를 결합하기 위해 가장 먼저 해야 할 것은 프로젝트를 만드는 것입니다. 하나의 프로젝트에 여러 센서들이 포함될 수 있습니다. 타파쿨로 라이트를 사용하는 일반적인 순서는 다음과 같습니다.

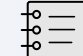

프로젝트란 센서 데이터를 저장하고 관리하는 파일을 말합니다.

*1.* Create Project를 클릭하고 파일 이름을 입력하십시오. 생성된 파일에 센서 정보가 저장될 것입니다.

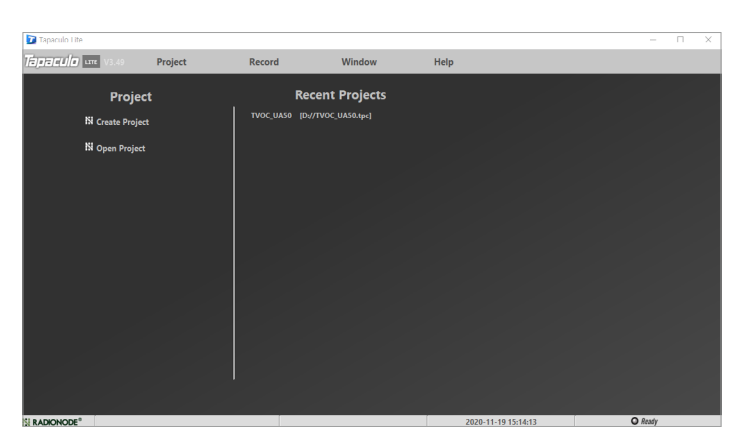

*2.* 검색된 센서들이 왼쪽 패널에 나타납니다. 대시보드와 센서를 선택하고 Add Device 버튼을 클릭하십시오. 센서가 대시보드에 추가됩니다.

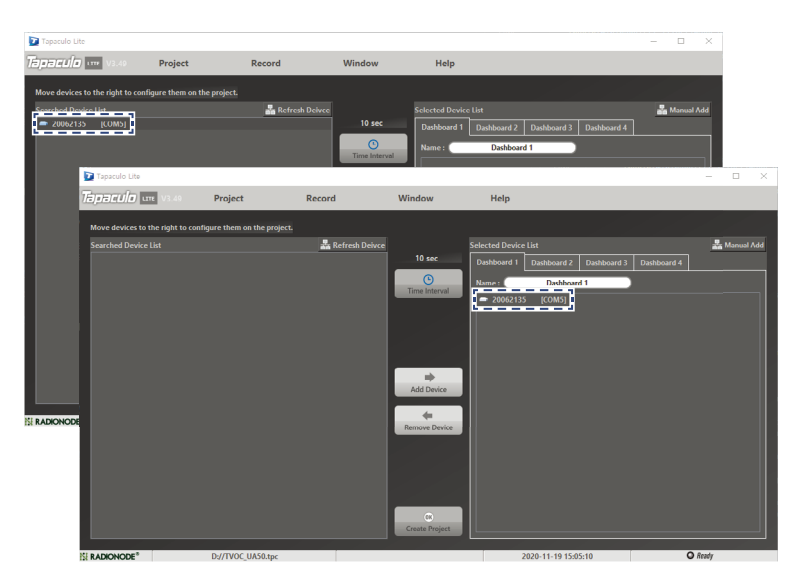

*3.* Time Interval 버튼을 클릭하고 측정 간격을 선택하십시오.

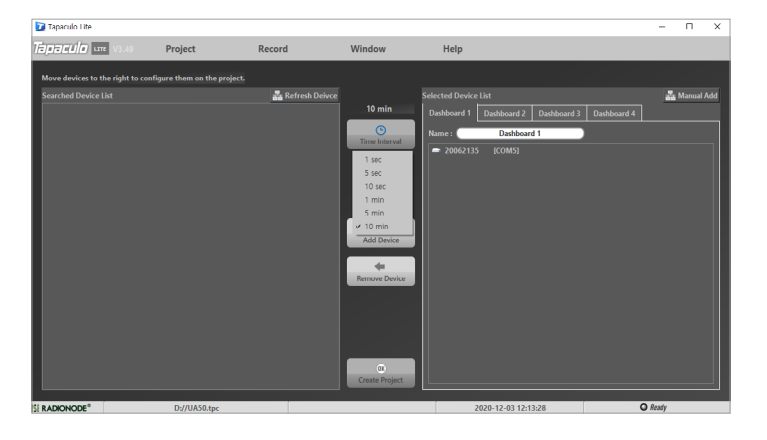

*4.* 화면 하단에서 OK Create Project 버튼을 클릭하십시오. 화면이 대시보드 화면으로 바뀌고 프로젝트에 등록된 센서들의 측정 값이 표시되면서, 센서의 지시등이 깜박이기 시작합니다.

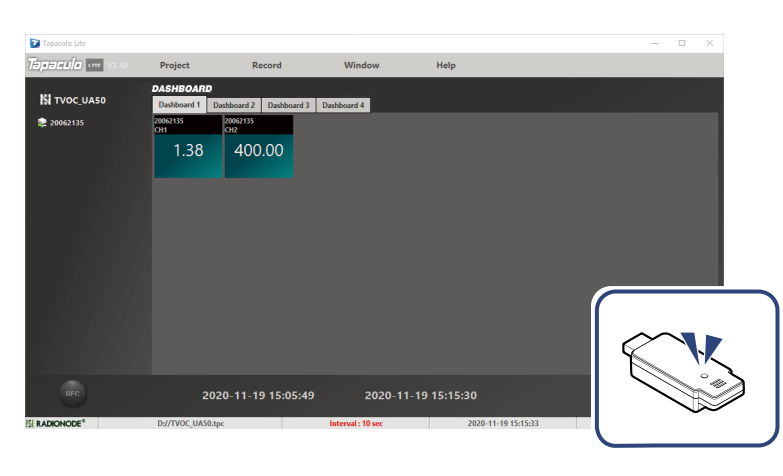

*5.* 화면 왼쪽 하단에 REC 버튼을 클릭하여 데이터 기록을 시작하십시오. REC 버튼이 STOP으로 바뀝니다.

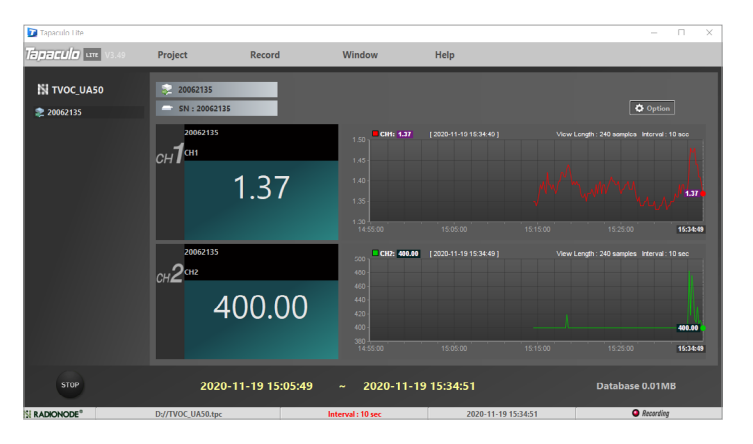

*6.* 프로그램을 종료하려면 STOP 버튼을 클릭하십시오. 데이터 기록을 중단하기 전에는 프로그램을 종료할 수 없습니다.

# <span id="page-9-0"></span>스마트폰에서 모니터링하기

이 장은 타파쿨로 모바일을 사용하는 방법을 간략히 설명합니다. 타파쿨로 모바일에 대한 보다 자세한 설명은 아래 웹 페이지에서 제공하는 도움말을 보십시오.

[https://help.radionode365.com/article-categories/](https://help.radionode365.com/article-categories/tpm-manual) [tpm-manual](https://help.radionode365.com/article-categories/tpm-manual)

# 타파쿨로 모바일 설치하기

구글 플레이에서 "타파쿨로" 를 검색하거나 아래 링크를 이용하여 안드로이드 스마트폰에 타파쿨로 모바일 앱을 설치하십시오.

[https://play.google.com/store/apps/details?id=com.](https://play.google.com/store/apps/details?id=com.dekist.mobile) [dekist.mobile](https://play.google.com/store/apps/details?id=com.dekist.mobile)

 $\mathbb{R}^{\pm}_{\mathbb{Z}}$ 

iOS 버전의 타파쿨로 모바일은 제공되지 않습니다.

# 타파쿨로 모바일 시작하기

타파쿨로 모바일을 사용하는 일반적인 순서는 다음과 같습니다.

*1.* USB 젠더를 이용하여 센서를 스마트폰에 연결하십시오.

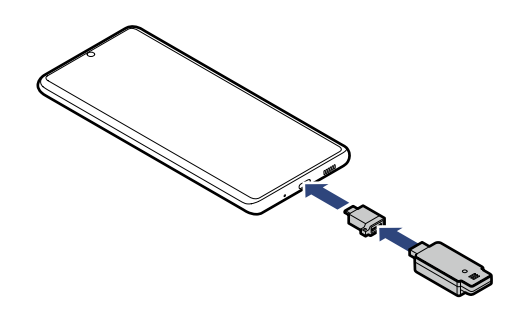

*2.* 타파쿨로 모바일이 열립니다. START 버튼을 탭하여 데이터 기록을 시작하십시오.

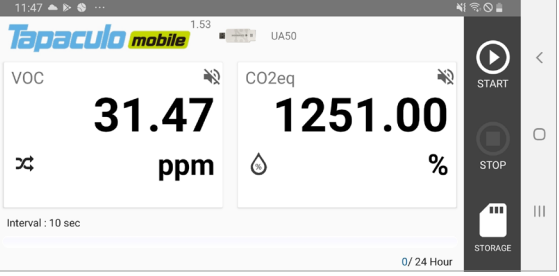

스마트폰에서 모니터링하기

*3.* 센서 설정을 변경하려면 화면을 오른쪽으로 쓸어넘기십시오.

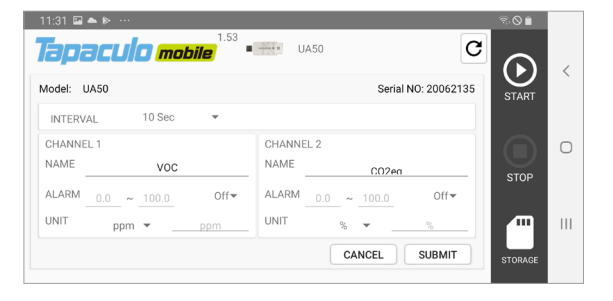

### *4.* 측정 차트를 보려면 화면을 왼쪽으로 쓸어넘기십시오.

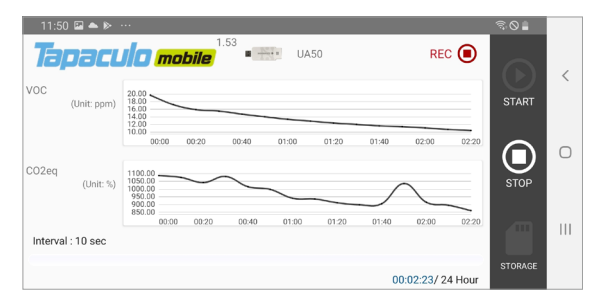

### *5.* 측정 기록을 다른 사람들과 공유하려면 STORAGE 버튼을 탭하십시오.

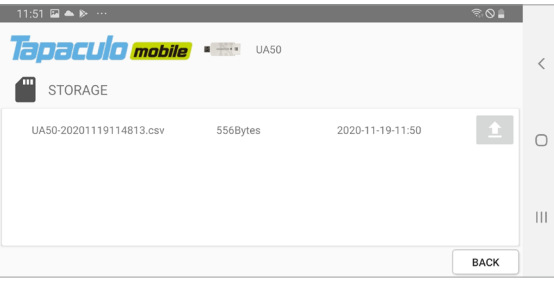

### 측정 기록은 다음과 같이 CSV 형식으로 저장됩니다.

측정 일시, tVOC 측정 값, 이산화탄소 환산량 (또는 절대 습도) 측정 값

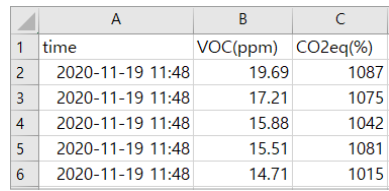

# <span id="page-11-0"></span>문제 해결

# 제로 캘리브레이션

먼지 농도나 온도를 포함하여 여러 환경 요인들의 변화가 센서의 성능에 영향을 줄 수 있습니다. 2 주 이상 센서가 사용되지 않았을 때, 최적의 성능을 유지하기 위하여 제로 캘리브레이션을 실시하십시오.

제로 캘리브레이션을 시작하기 전에 주변 공기가 깨끗하고 유해 가스가 없는지 확인하십시오. 센서에 전원이 공급되면 제로 캘리브레이션이 시작됩니다. PC에 센서를 연결하고 3분 이상 기다리십시오.

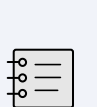

UA53 가스센서의 경우 별도의 교정 가스 작업을 필요하지 않으며 Zero Calibration 만 잡아 사용합니다. 사용하는 환경에따라 Zero Calibration이 필요할수도 있으며 기본적으로 제품 구매시 영점이 조정되어 출고됩니다.

다음과 같은 방법들을 이용하여 PC에 센서를 연결할 수 있습니다.

센서를 컴퓨터의 사용 가능한 USB 포트에 삽입하십시오.

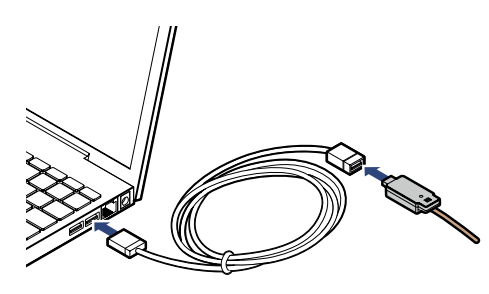

● 컴퓨터와 연결된 USB 허브의 사용 가능한 포트에 센서를 삽입하십시오.

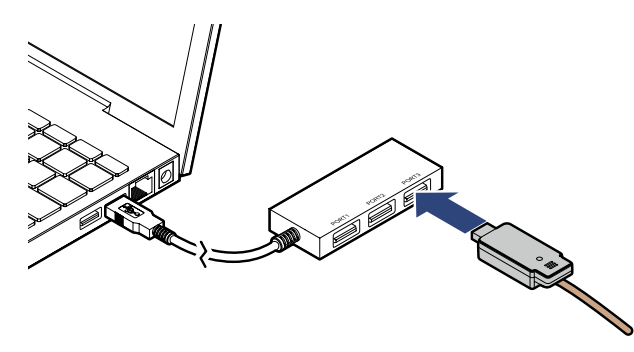

컴퓨터에서 영점 조정을 진행하기 위해, 라디오노드 웹사이트에서 다음 소프트웨어를 내려받아 설치하십시오.

• 캘리브레이션 소프트웨어

# 센서를 PC에 연결하기

# UA 캘리브레이터 다운받기

일러부 정보 일러 정보 일러 정보 일어 보기 시작되었다. 그 이 지원 일러 이 지원 일러 이 지원 일러 이 정보 일어 있다. 이 지리 정보 일어 있다. 이 지리 이 정보 일어 있다. 이 지리 이 정보 일어 있다. 이 지리 이 정보 일어 있다. 이 지리 이 정보 일어 있다. 이 지리 이 정보 일어 있다. 이 지리 이 정보 일어 있다. 이 지리 이 정보 일어 있다. 이 지리 이 정보 일어 있다.

문제 해결

# 일러부 정보 일러 정보 일러 정보 일어 보기 시작되었다. 그 이 지원 일러 이 지원 일러 이 지원 일러 이 정보 일어 있다. 이 지리 정보 일어 있다. 이 지리 이 정보 일어 있다. 이 지리 이 정보 일어 있다. 이 지리 이 정보 일어 있다. 이 지리 이 정보 일어 있다. 이 지리 이 정보 일어 있다. 이 지리 이 정보 일어 있다. 이 지리 이 정보 일어 있다. 이 지리 이 정보 일어 있다.

문제 해결

# <span id="page-12-0"></span>센서값 보정 방법

### *1.* PC를 사용하여 UA53 가스 센서 보정하기

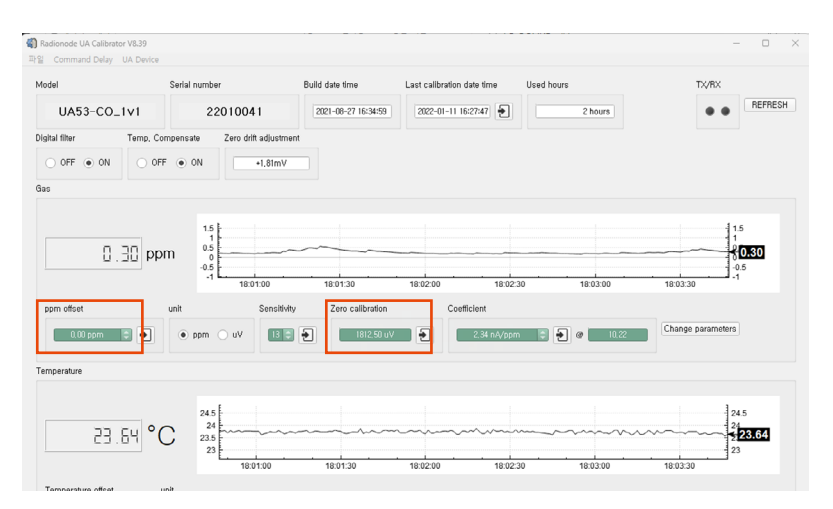

- 함께 지원하는 UA Calibrator를 사용하여 보정하는 방법을 안내하겠습니다. 가스값의 오차가 발생하는 경우 값을 보정하는 방법이 두가지가 있습니다.
- Offset 값을 조정하여 현재 지시하는 값에 특정 OFFSET 값을 더하거나 빼주는 방법이 있습니다. 이런경우는 PPM OFFSET에 -0.5 혹은 0.9 와 같은 값을 입력해주고 반영 버튼을 눌러 저장합니다. 이것은 간단하게 값을 조정하는 방법입니다.
- 조금 더 정확한 방법은 센서를 깨끗한 공기에 위치하고 센서의 값이 안정화 되었을때 UA Calibrator에서 Zero Calibration의 반영 버튼을 눌러 Zero 지점을 학습 시킵니다. 학습이 되면 현재의 농도를 0 PPM 으로 인식을 하고 측정을 다시 하게 됩니다.
- 민감도의 경우 디폴트 값이 7로 저장되어 있고, 1~15단위로 조정이 가능합니다. 민감도 값이 낮으면 센서의 반응이 민감하고 빠르게 반응합니다.

### *2.* PC 없이 UA53 가스 센서 보정하기

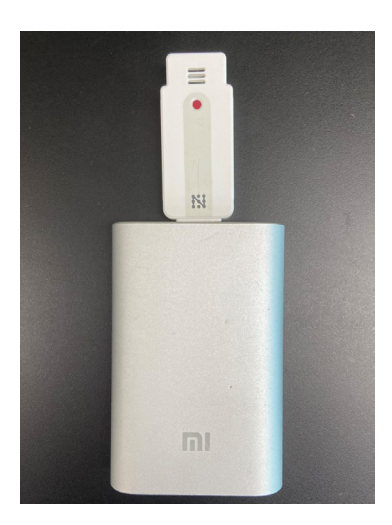

- Zero Calibration MODE에 진입 하기 위해서는 USB 포트에 데이터 통신 없이 전원만 공급합니다. 보조 배터리에 연결하거나 USB 5V 전원 포트에 연결하면 해당 MODE로 동작을 시작합니다.
- 깨끗한 공기, 오염되지 않은 장소, 환기가 되는 장소에서 Zero Calibration Mode로 진입하고 UA53 제품을 장기간 방치합니다.
- 깨끗한 공기에서 Zero Calibration 작업 중에는 녹색 LED가 ON 상태로 유지하고 있고, 작업이 끝나면 녹색 LED가 빠르게 깜박이게 됩니다.

# <span id="page-14-0"></span>서비스 정보

제조사 연락처 <u>@ Window Burbander 제품들에 대한 수리 서비스와 교체 부품</u>을 제공합니다. 아래 연락처를 이용하여 서비스를 요청하십시오.

- 전화: 1566-4359
- 팩스: 031-8039-4400
- 이메일: master@dekist.com

 $\frac{1}{10}$  중 정상적인 사용 조건에서 제품을 설치한 날로부터 1 년 이내에 발생한 고장에 대해 수리 서비스가 무료로 제공됩니다.

책임 한도 대음의 경우에는 보증 수리가 적용되지 않습니다.

- 허용되지 않은 방법으로 설치하여 발생한 고장
- 사용자의 부주의로 인해 발생한 고장
- 데키스트로부터 인가받지 않은 자가 제품을 변경하거나 분해하거나 수리한 뒤에 발생한 고장
- 부식, 낙하, 침수를 포함하여 잘못된 보관으로 인해 발생한 고장
- 태풍, 홍수, 지진, 낙뢰, 이상 전압을 포함하여 천재지변이나 불가항력에 의해 발생한 고장
- 소모품 교체를 포함하여 사용자가 할 수 있는 조치에 대해 서비스를 요청했을 때
- 디컴파일이나 그와 유사한 방법을 이용하여 소프트웨어를 변조했을 때

<span id="page-15-0"></span>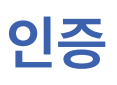

# FCC Class A Digital Device

인증 This equipment has been tested and found to comply with the limits for a Class A digital device, pursuant to part 15 of the FCC Rules. These limits are designed to provide reasonable protection against harmful interference when the equipment is operated in a commercial environment. This equipment generates, uses, and can radiate radio frequency energy and, if not installed and used in accordance with the instruction manual, may cause harmful interference to radio communications. Operation of this equipment in a residential area is likely to cause harmful interference in which case the user will be required to correct the interference at his own expense.

> 이 장비는 테스트 결과 FCC 규칙 제 15 부에 따라 Class A 디지털 장치에 대한 제한을 준수하는 것으로 확인되었습니다. 이러한 제한은 상업 환경에서 장비를 작동할 때 유해한 혼신으로부터 적절한 보호 방법을 제공하기 위해 마련되었습니다. 이 장비를 설명서에 따라 설치하고 사용하지 않으면 이 장비가 무선 주파수 에너지를 발생하고, 사용하고, 방출할 수 있으며 무선 통신에 유해한 혼신을 일으킬 수 있습니다. 주거 영역에서 이 장비를 작동하면 유해한 혼신이 발생할 수 있으며, 이 경우 혼신을 해결하기 위한 비용은 사용자가 부담해야 합니다.

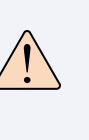

Changes or modifications not expressly approved by the manufacturer responsible for compliance could void the user's authority to operate the equipment.

인증을 준수해야 하는 제조사로부터 명시적 승인을 받지 않고 장비를 개조하면 사용자는 장비를 운용할 수 있는 권한을 잃게 됩니다.

KC 2000 00 장비는 업무용 환경에서 사용할 목적으로 적합성 평가를 받은 기기로서 가정용 환경에서 사용하는 경우 전파 간섭의 우려가 있습니다.

# <span id="page-16-0"></span>주문 목록

# UA센서

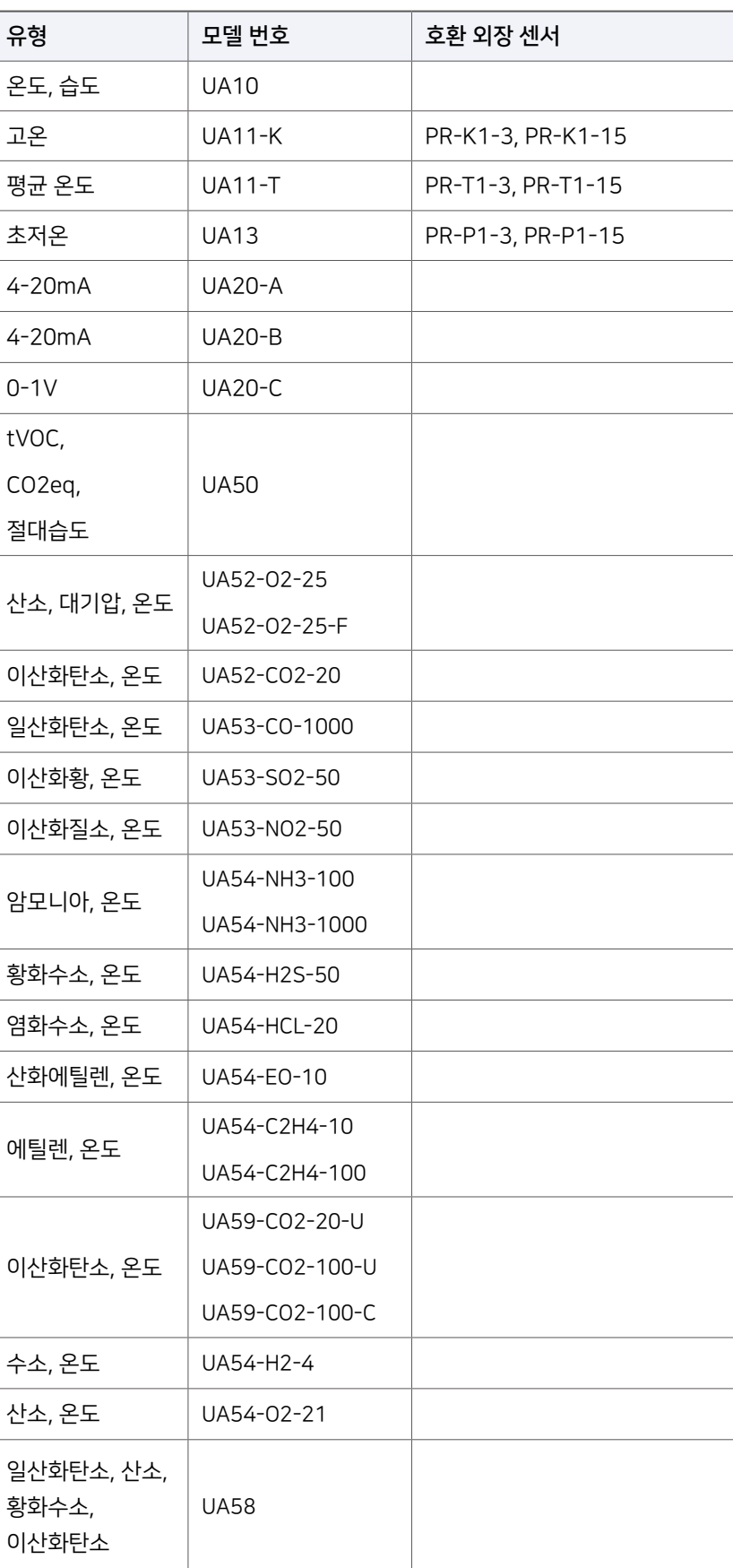

# <span id="page-17-0"></span>액세서리

# 온도 센서

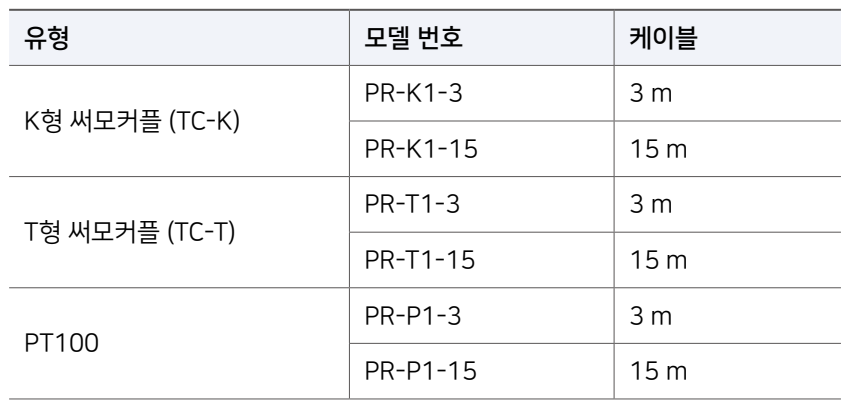

# 데이터 전송기

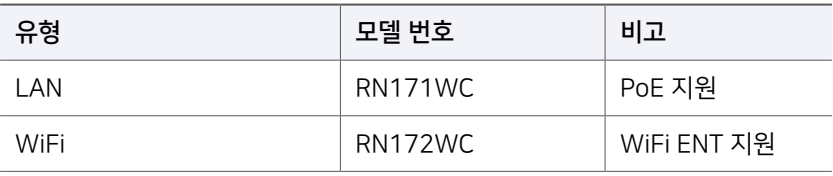

경기도 용인시 기흥구 흥덕1로13, 흥덕 IT밸리 A동 1801호

전화 1566-4359 팩스 031-8039-4400 이메일 master@dekist.com

**DEKIST Embedded Web Service** ⓒ 2021 ㈜데키스트